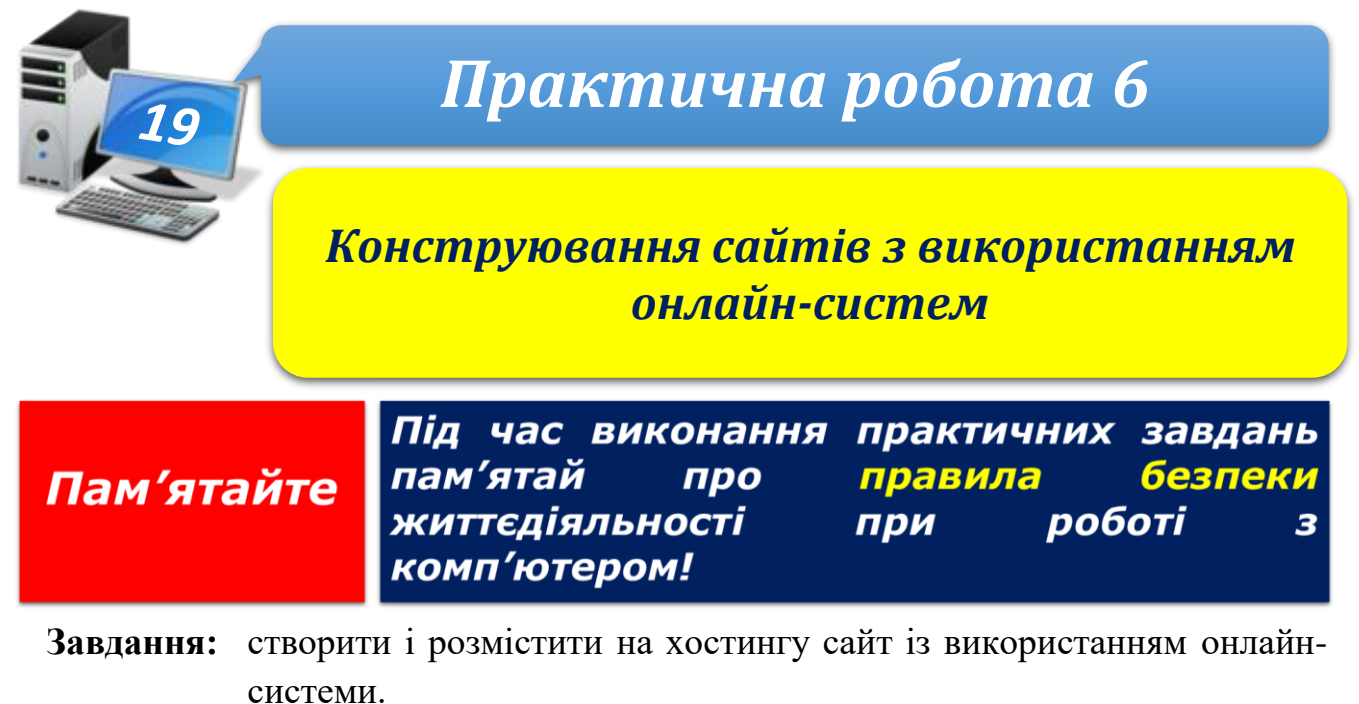

**Обладнання:** комп'ютер, під'єднаний до мережі Інтернет.

## **Хід роботи**

- 1. Продумайте структуру майбутнього сайта.
- 2. Запустіть браузер і відкрийте веб-сторінку **www.webkonstruktor.com**.
- 3. Відкрийте на сайті сторінку безкоштовного створення сайта.
- 4. Заповніть форму створення сайта на власний смак.
- 5. Відкрийте свою поштову скриньку, перешліть отриманий електронний лист вчителеві на адресу demid.licey@gmail.com та за посиланням перейдіть на свій сайт.
- 6. Внизу на сторінці свого сайта виберіть команду **Змінити**, а потім, клацнувши кнопку **Меню** у лівому верхньому куті, розгорніть меню налаштувань та виберіть команду **Стиль Шаблони**.

*Примітка*. Надалі для входу в режим адміністрування слід до адреси сайта додавати **«/login**». Наприклад: **mysite.jimdo.com/login**

- 7. Виберіть шаблон сайта, що якнайкраще відповідає вашим задумам та збережіть зміни, клацнувши кнопку **Зберегти**.
- 8. Змініть колірну схему і шрифт (меню **Стиль**) заголовка на власний розсуд.
- 9. Установіть фоновий малюнок (меню **Фон**) відповідно до ескізу. Закрийте меню налаштувань.
- 10.У *візуальному режимі конструктора* змініть назву сайта, опис, відредагуйте навігаційне меню та підменю згідно із задумом.
- 11.Клацніть одну з кнопок меню вашого сайта і створіть нову сторінку, заповнивши її текстами та малюнками відповідно до ескізу.
- 12.Вийдіть із режиму редагування сайта (виберіть команду меню: **Мій акаунт Вихід**).
- 13.Закрийте всі відкриті вікна.
- 14.Повідомте вчителя про завершення роботи.

**Зробіть висновок:** які етапи розробки сайтів під час створення власного сайта з використанням онлайн-системи були несуттєвими і чому.

**ІНФОРМАТИКА8**